# Connect to Eduroam Wi-Fi Network (iPhone / iPad)

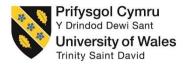

To successfully setup your device to connect to the eduroam wireless network, please follow the below steps;

1. On your Apple device please click on your Settings

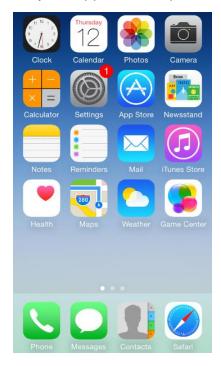

#### 2. Select Wi-Fi

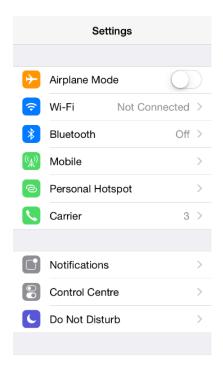

- 3. Select the eduroam network listed under 'CHOOSE A NETWORK...'
  - NB. Please ensure that Wi-Fi is switched on, this is indicated with the highlighted bar next to **Wi-Fi**

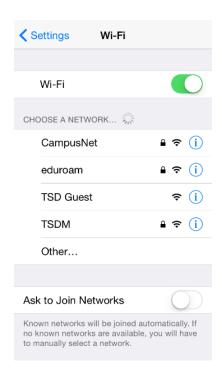

NB. Please ensure that you are in range of the eduroam network before trying to connect

4. You will be prompted with the following screen;

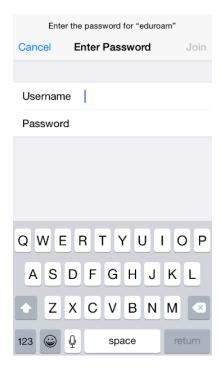

**4.1.** Enter your username into **Username** box

- **4.2.** Now enter your domain password
- 4.3. Then click on Join
- 5. You will be prompted with a Certificate, please select Trust

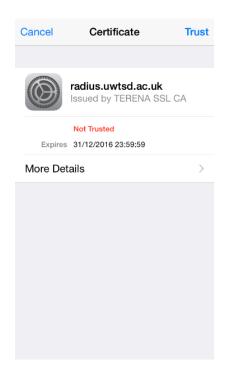

**6.** You should now see that you are connected to eduroam

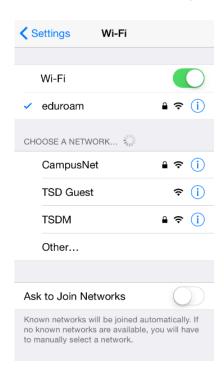

## **Problems?**

If you encounter any problems along the way, please contact the IT Service Desk via our web based ticketing system at <a href="http://webhelp.uwtsd.ac.uk">http://webhelp.uwtsd.ac.uk</a> or email at <a href="https://webhelp.uwtsd.ac.uk">ITServiceDesk@uwtsd.ac.uk</a> or phone 0300 500 5055.